For Parents/Guardians: How to Sign Campers up for activities Crowders Camps

This guide only applies to those who have already registered in this system prior to selecting activities. If this is your first time accessing this system to sign up, then please follow the instructions for how to sign a waiver. Activities Sign Ups will be in the registration process.

For those that have already registered and looking to select activities:

Visit [crowderscamps.com/register/](https://crowderscamps.com/register)

Select your appropriate camp that you are attending

**Crowders Ridge** 

**Group Leaders** 

First, let's fill out some information so you and your group have the most stress-free experience possible!

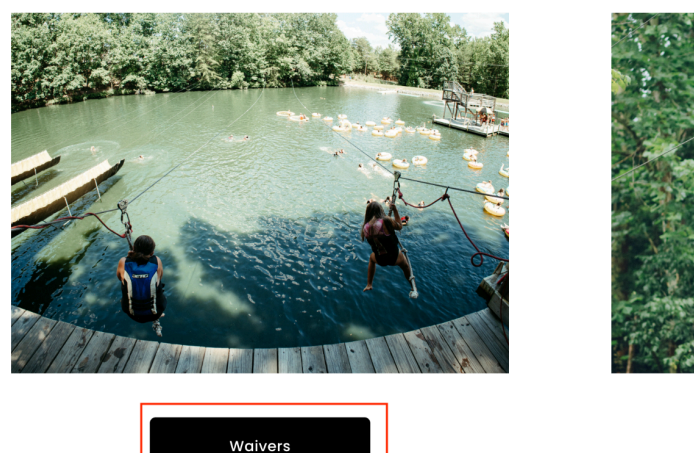

**Crowders Springs** 

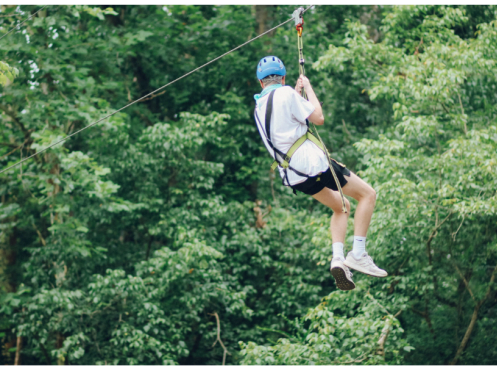

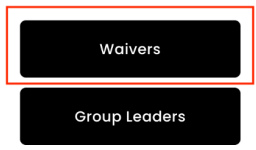

Log in using the same username and password that was set up the first time this platform was used.

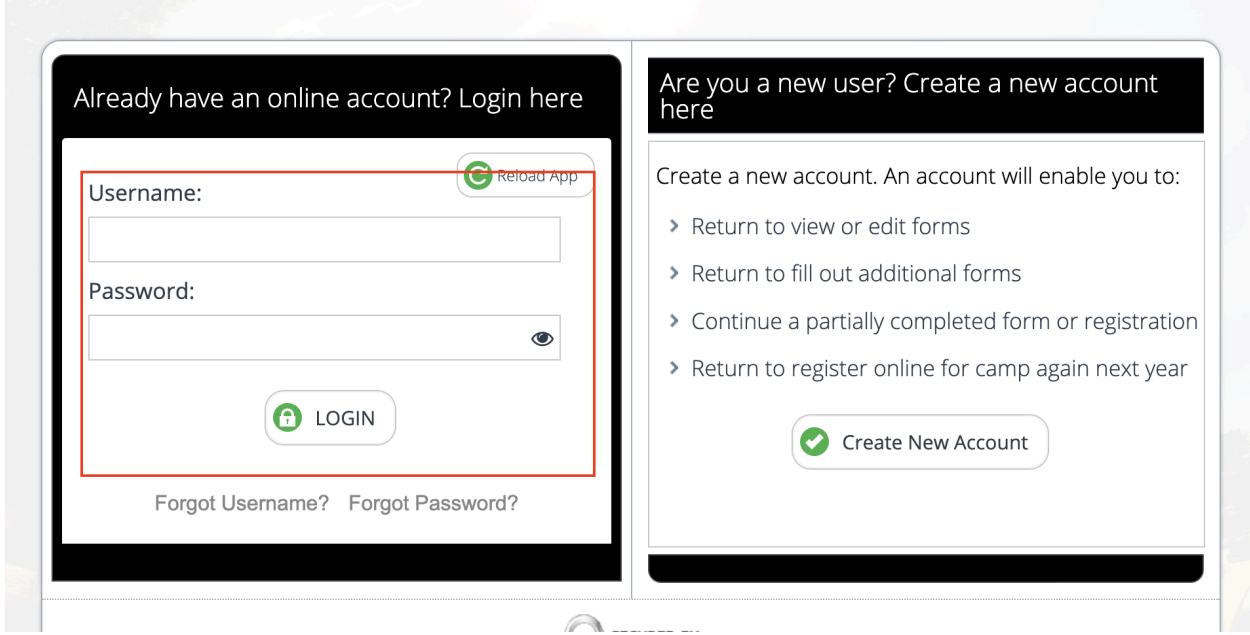

Find your camper's name. The green "R" indicates they are fully registered. Select "Update Info" for this camper.

Update Info

**Camper Name**  $\mathsf{R}$ Register (New) Select "Optional Items" in the item grid.

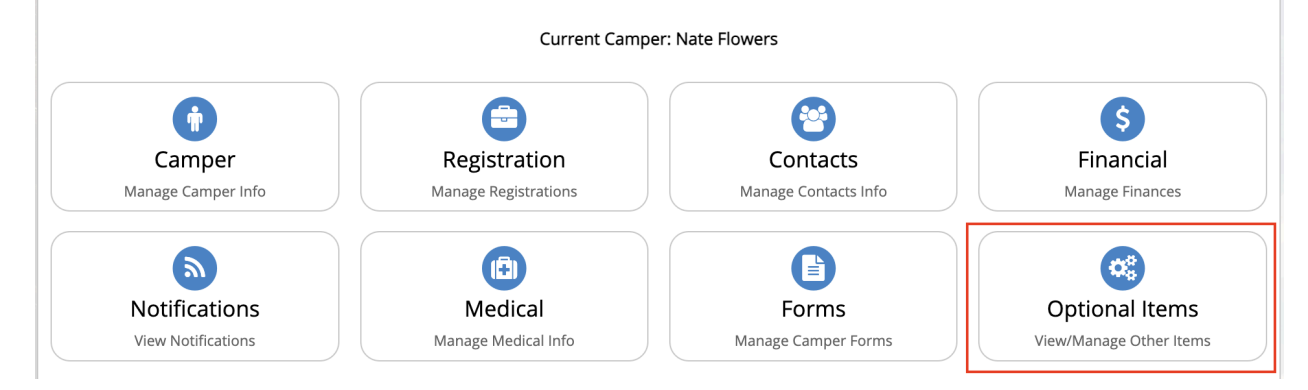

Select "Manage Activity Selections"

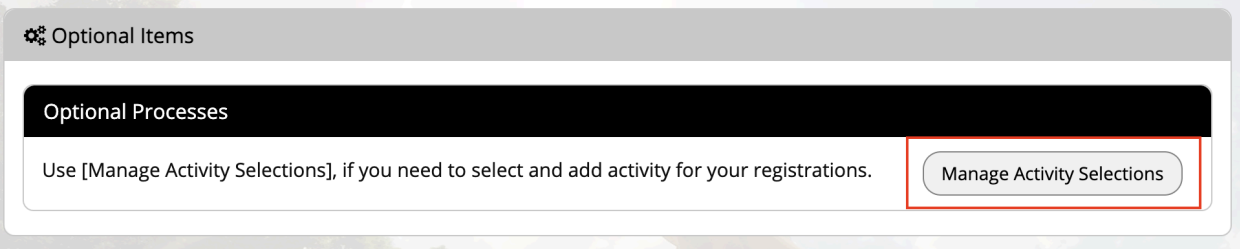

Rank activities according to the camper's priority (1 means they really want to do it, 4 means not really interested, etc)

Press save when finished.

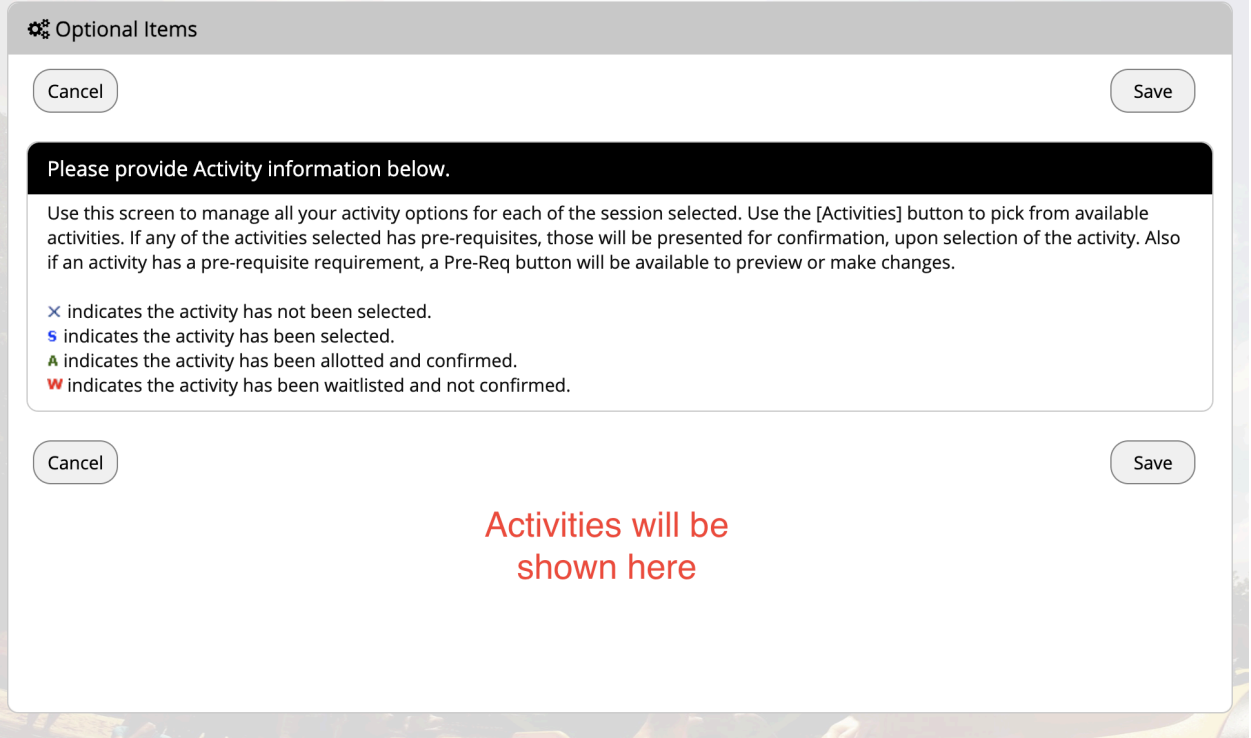

Once you press "Save" this process is complete for this camper. This process must be completed for each camper. To select a new camper in the same household, select "Back" and then "Home" to select a different camper.